## Cisco Webex Board – Kurzanleitung – CE9.9

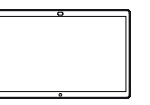

Anrufen unter Verwendung des Namens, der Nummer Freigeben von Inhalten außerhalb von Anrufen Freigeben von Inhalten während eines Anrufs oder der Adresse

Tippen Sie auf die grüne Anruf-Taste. 1

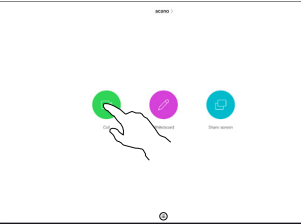

ਨ

Im **Texteingabefeld** wird ein Cursor angezeigt, und die virtuelle Tastatur wird aufgerufen. 2

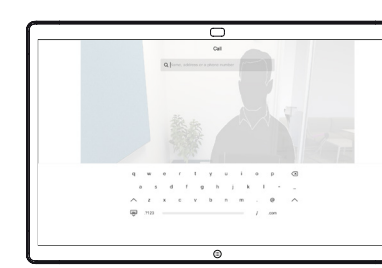

3

Geben Sie einen Namen, eine Nummer oder eine IP-Adresse ein. Mögliche Übereinstimmungen und/oder Vorschläge werden während der Eingabe angezeigt. Wird in der Liste der korrekte Treffer angezeigt, tippen Sie auf diesen Treffer. Fahren Sie mit der Eingabe fort, wenn dies nicht der Fall ist.

Wenn Sie den gewünschten Kontakt eingegegeben oder gefunden haben, tippen Sie auf den Namen und dann auf die grüne Anruf-Taste.  $\Delta$ 

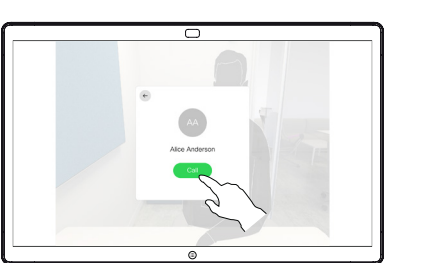

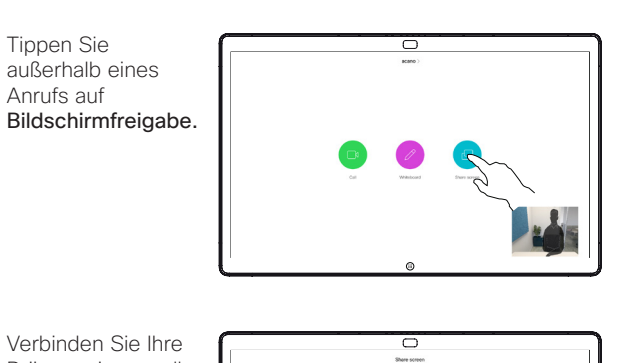

Präsentationsquelle per Kabel oder Proximity. Sie können nun den ausgewählten Inhalt Ihrer Präsentationsquelle freigeben. Tippen Sie auf Freigabe starten.  $\angle$ 

1

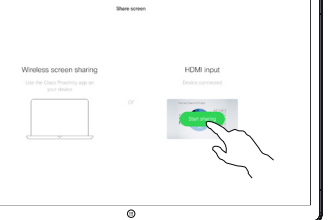

Wenn Sie den Inhalt nicht freigeben möchten, drücken Sie die Start-Taste, um zum **Startbildschirm** zurückzukehren.

Tippen Sie auf Freigabe beenden, um die Präsentation anzuhalten. 3

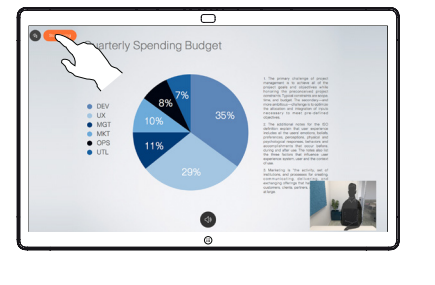

Informationen zur Verwendung des Webex Board mit Touch10 finden Sie in der Kurzanleitung für Touch10 CE9.9 und im Webex Board-Benutzerhandbuch für CE9.9.

Tippen Sie in einem Anruf auf die Start-Taste, um die Tasten auf dem Display zu erzeugen. 1

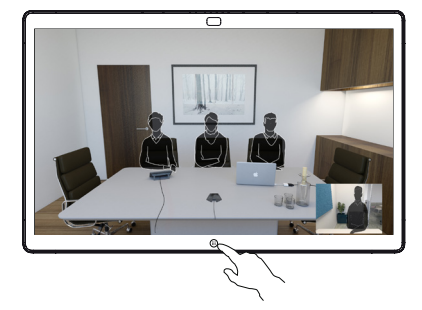

 $\overline{\mathbf{C}}$ 

Tippen Sie auf die blaue Bildschirmfreigabe-Taste. 2

> Wenn Sie jetzt zum Anruf zurückkehren möchten, tippen Sie auf das grüne Feld (Tippen, um zum Anruf zurückzukehren) oben im Bildschirm.

- Verbinden Sie Ihre Präsentationsquelle per Kabel oder Proximity, und tippen Sie auf Freigabe starten. Sie geben nun den ausgewählten Inhalt Ihrer Präsentationsquelle frei. 3
- Tippen Sie auf Gemeinsame Nutzung beenden, um die Präsentation anzuhalten. 4

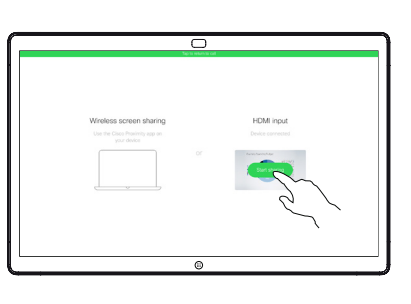

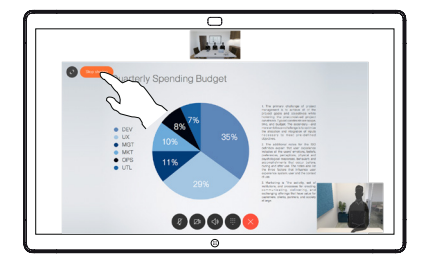

وبا بوابر **CISCO** 

## Cisco Webex Board – Kurzanleitung – CE9.9

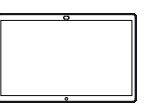

 $\Box$ Neue Whiteboard-Wählen Sie die Seite hinzufügen Farbe aus, mit der gezeichnet Wählen Sie das werden soll. Stift-Tool aus. Verwenden Wählen Sie Sie den Stift Wählen Radierer aus. oder Ihren Sie Finger. "Rückgängig"  $\bullet$ aus.  $\n **② ② ① ① ① ④ ③ ③ ③ ③ ③ ③ ③ ③ ③ ③ ③ ③ ③ ③ ③ ③ ③ ③ ③ ③ ③**$  $\circledcirc$ Zeigen Sie alle **Start**-Taste. Stift ist Whiteboard-Tippen und halten Sie normalerweise einige Sekunden lang, hier zu finden, Seiten an. um alle Whiteboardaber Sie können Seiten für den nächsten auch Ihren Finger Benutzer zu säubern. Sie zum Zeichnen werden aufgefordert, zu verwenden.bestätigen.

Ihr Webex Board ist im Wesentlichen ein digitales Whiteboard mit Videoanruf-Funktionen.

Um auf die Whiteboard-Funktion zuzugreifen, navigieren Sie zum Startbildschirm (tippen Sie auf die Start-Taste), und tippen Sie anschließend auf "Whiteboard".

Sie können die Größe einer Whiteboard-Seite nach Ihren Wünschen anpassen. Wir nennen dies unendliche Seiten.

Um Ihre Whiteboard-Zeichnungen zu speichern, können Sie sie als E-Mails an den Empfänger Ihrer Wahl senden. Um dies zu ermöglichen, muss Ihr Video Support-Team Ihr Webex Board für die Verwendung eines Mail-Servers konfiguriert haben.

Das verwendete Format ist PDF.

Webex Board verwendet als digitales Whiteboard Freigegebene Inhalte in Webex Board kommentieren Anmerkungen oder Zeichnungen per E-Mail senden

Stellen Sie bei externen Anrufen und der Freigabe einer Präsentation sicher, dass Sie das Bild anzeigen, das Sie kommentieren möchten. 1

> Tippen Sie bei Bedarf auf den Bildschirm, um das Kommentar-Symbol zu erstellen, und tippen Sie auf das Kommentar-Symbol.

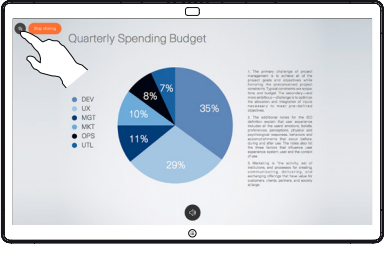

Nehmen Sie Ihre Kommentare mit den verfügbaren Tools vor, und tippen Sie auf Fertig. 2

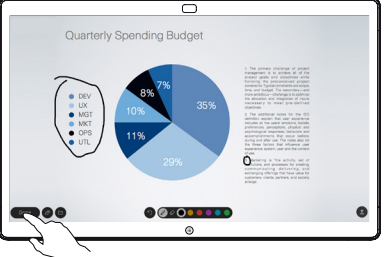

Sie können die Präsentation fortsetzen oder vollständig beenden. 3

> Ihr kommentiertes Bild ist als Whiteboard-Seite vorhanden. Tippen Sie wie gezeigt, um Miniaturansichten aller Whiteboard-Seiten zu erstellen.

Sie können nun eine weitere Whiteboard-Seite hinzufügen oder eine der Whiteboard-Seiten löschen.

> Beachten Sie, dass die Whiteboard-Seiten gelöscht werden, wenn Ihre Sitzung beendet ist, es sei denn, Sie senden ihnen eine E-Mail (siehe Details rechts).

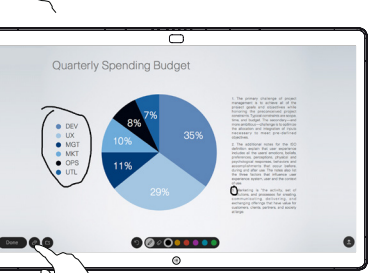

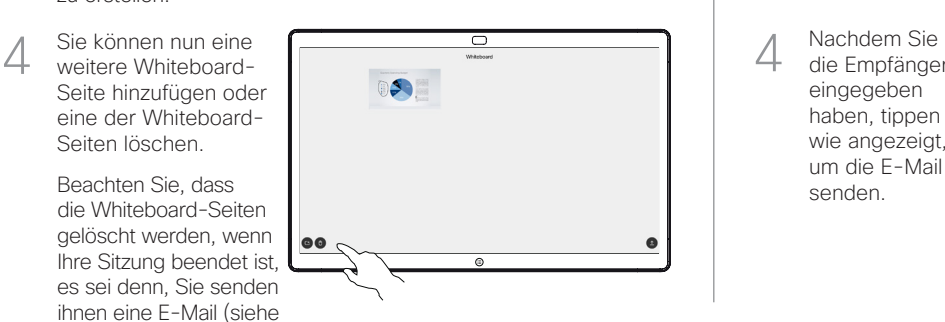

Tippen Sie auf das Upload-Symbol. 1

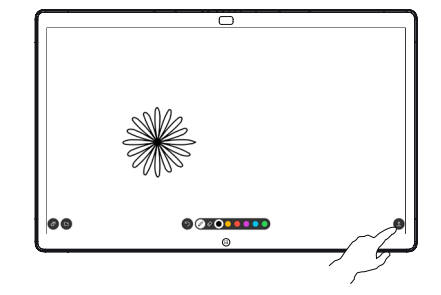

Wenn Sie mehr als eine Whiteboard-Seite haben, wählen Sie die aus, die Sie per E-Mail senden möchten. Tippen Sie anschließend auf den Weiter-Pfeil. 2

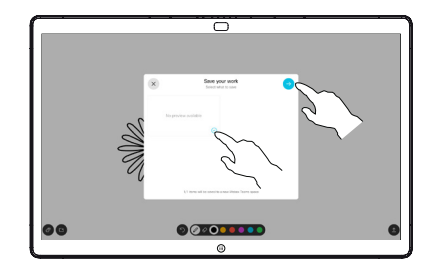

Tippen Sie, um Empfänger hinzuzufügen. 3

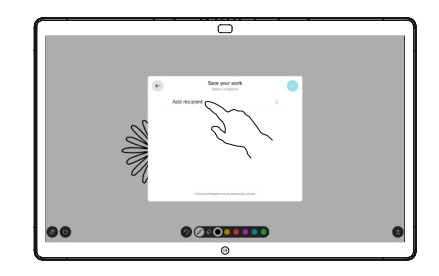

die Empfänger eingegeben haben, tippen Sie wie angezeigt. um die E-Mail zu senden. 4

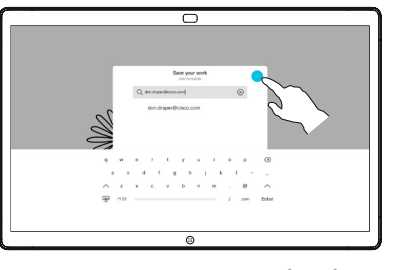

وبا بوابر **CISCO**